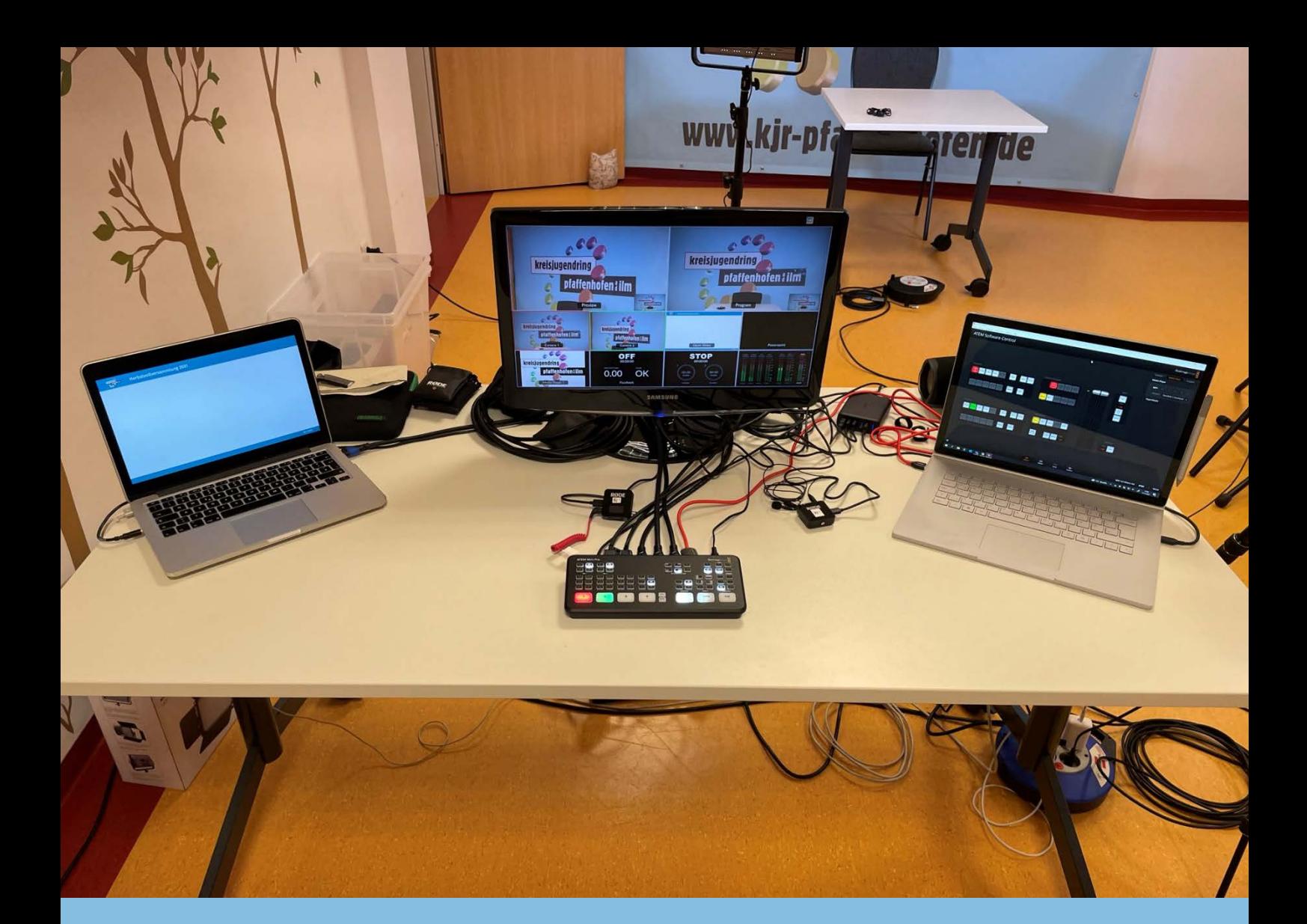

1

# Livestreaming Guide

KJR Pfaffenhofen a. d. Ilm Verfasst von: Felix Pfotenhauer

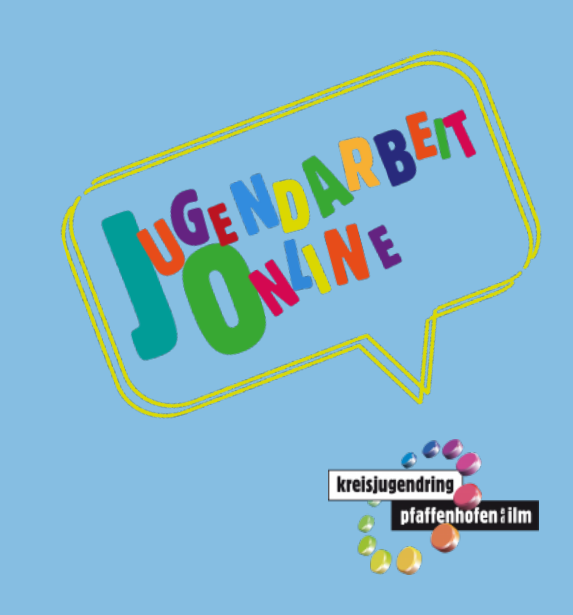

### **Inhaltsverzeichnis**

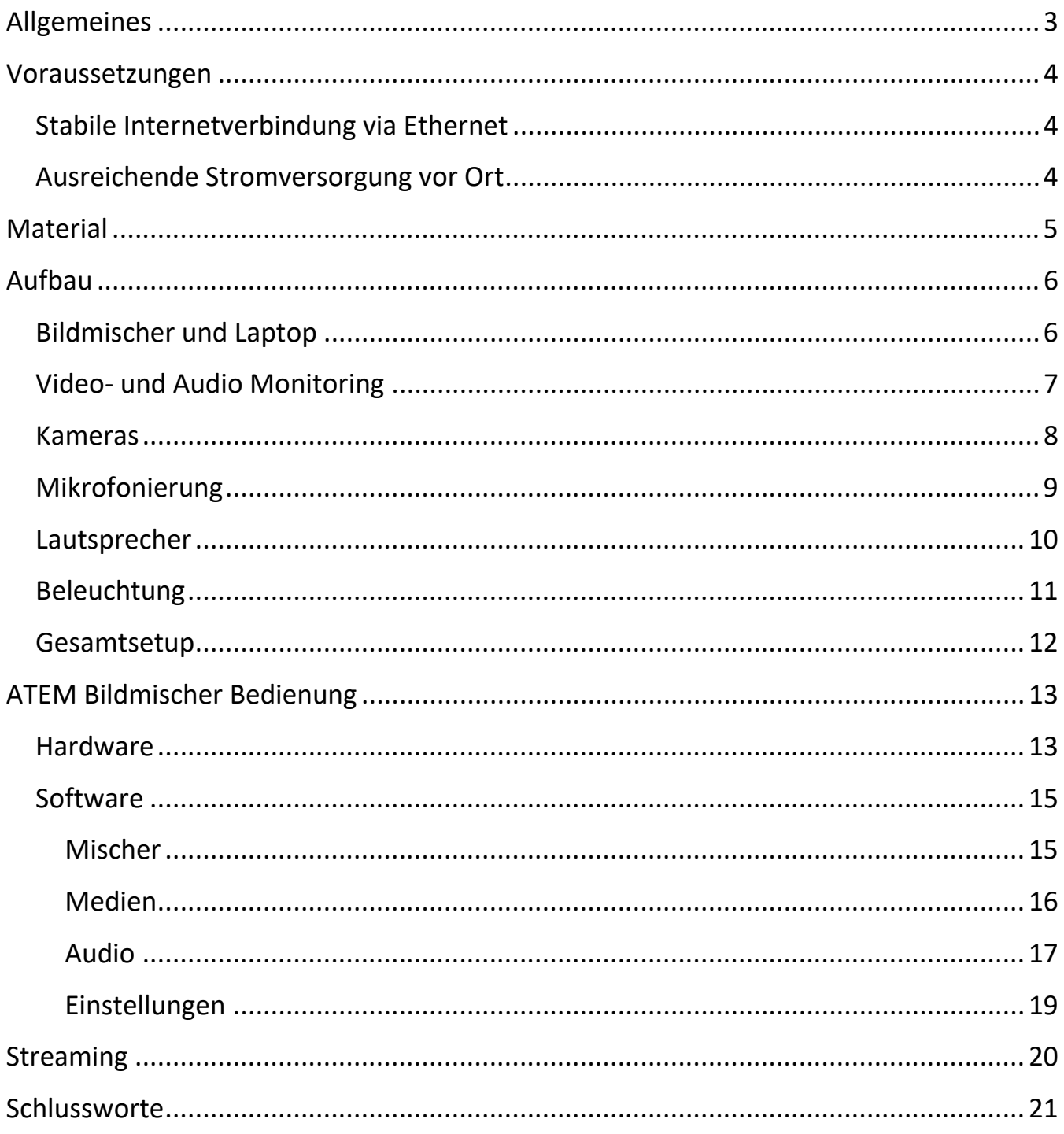

#### Förderung

Dieses Projekt wird gefördert vom Bayerischen Jugendring mit Mitteln des Bayerischen Staatsministeriums für Familie, Arbeit und Soziales.

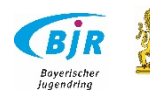

### <span id="page-2-0"></span>**JO-Jugendarbeit online**

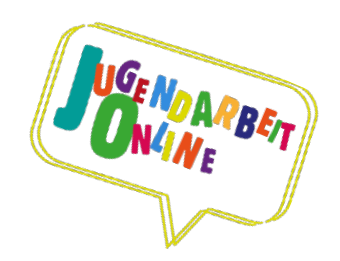

Im Zentrum der Konzeption des Projekts "JO - Jugendarbeit online" steht die nachhaltige Weiterentwicklung der Jungendarbeit der Region in Bezug auf Digitalisierung. Den Anforderungen in Zeiten der Corona-Pandemie folgend, sollten die Angebote des Kreisjugendrings bedarfsgerecht konzipiert und durchgeführt werden. Dieser Guide soll mit dazu beitragen, dass digitale Angebote attraktiv konzipiert und professionell durchgeführt werden können. Schritt für Schritt wird die Durchführung eines Aufbaus für Online-Streaming klar und übersichtlich beschrieben. Alles was ihr dazu an Equipement benötigt, könnt ihr in der Geschäftsstelle des KJR Pfaffenhofen ausleihen.

Wir freuen uns auf viele spannende Online Veranstaltungen in der Region  $\odot$ 

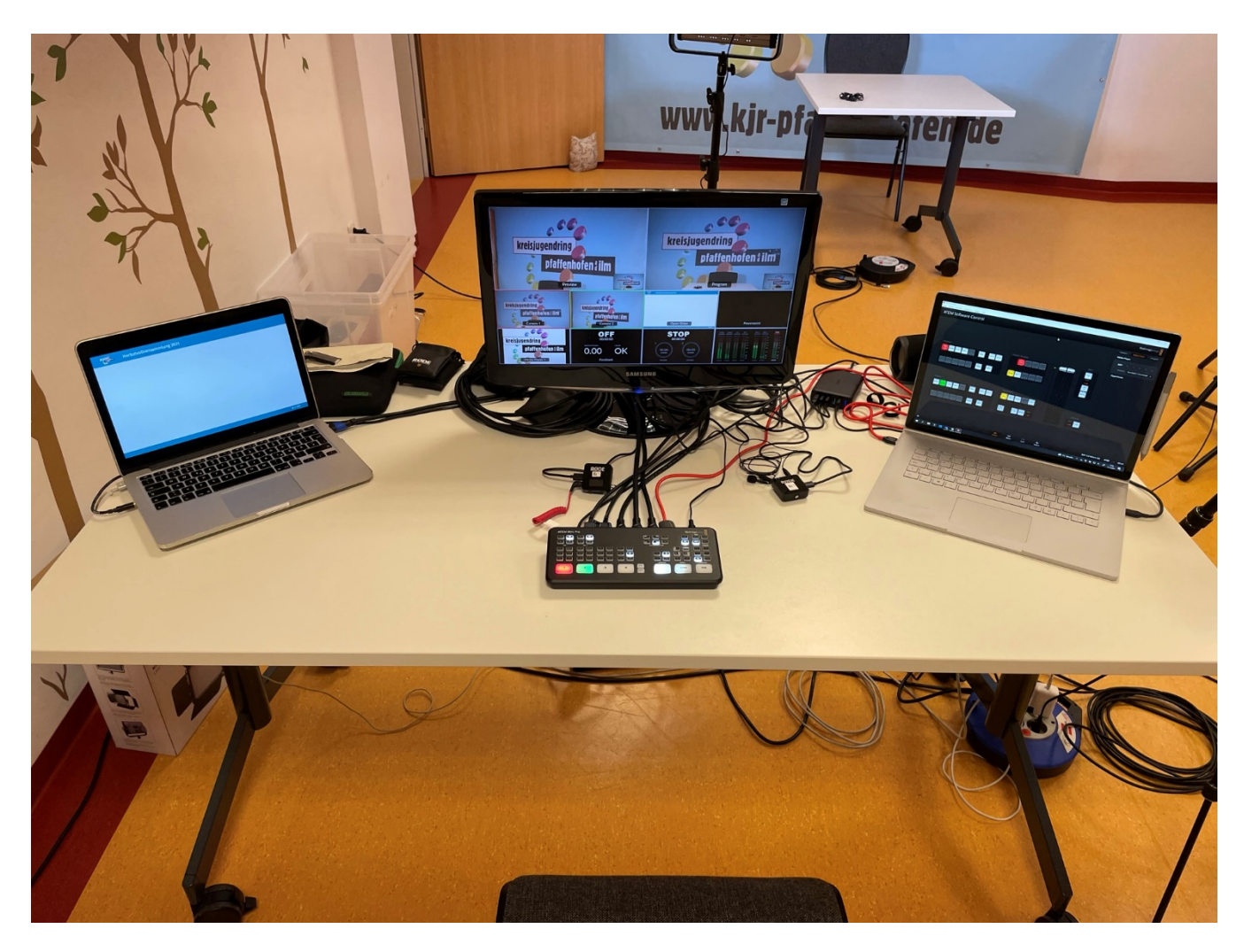

*Bild 1 Allgemeines Setup*

### <span id="page-3-0"></span>**Voraussetzungen**

#### <span id="page-3-1"></span>**Stabile Internetverbindung via Ethernet**

Voraussetzung für einen qualitativ hochwertigen Live-Stream mit dem Blackmagic ATEM Mini Pro stellt eine stabile Internetverbindung vor Ort via Ethernet mit ausreichend hoher Upload-Bandbreite (ca. mind. 10 Mb/s) dar.

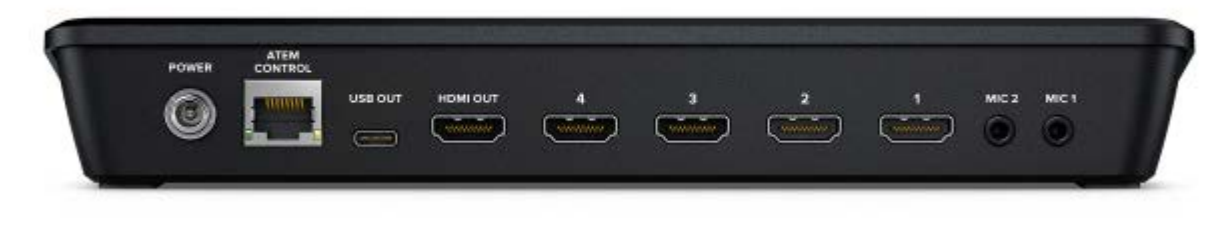

*Bild 2 Anschlüsse Mischer*

Entsprechend sollte vor Ort sichergestellt sein, dass eine entsprechende Upload-Bandbreite zum jeweiligen Streaming Server (Teams, YouTube, Facebook etc.) verfügbar ist. Wenn man sich unsicher ist, am besten zuvor vor Ort die Bandbreite testen.

#### <span id="page-3-2"></span>**Ausreichende Stromversorgung vor Ort**

Der Blackmagic ATEM Mini Pro benötigt ein eigenes Netzteil, d.h. dass keine Stromversorgung via USB-C von einem Rechner/Laptop vorgesehen ist. Da sich Liveveranstaltungen gerne auch mal über mehrere Stunden erstrecken können, kommt einer ausreichenden Stromversorgung für ATEM Mini Pro, Laptop, Kontroll-Monitor und jeder einzelnen Kamera eine hohe Priorirät zu.

Wir empfehlen im Vorfeld sicherzustellen, dass sowohl bei den Kameras als auch beim ATEM Mini Pro / Laptop Netzanschlüsse /Verteiler bzw. ausreichende Stromkabellängen verfügbar sind.

### <span id="page-4-0"></span>**Material**

- kleiner Kontrollmonitor mit HDMI-In
- Kamera(s) mit HDMI-Out (vorzugsweise HD) und ausreichend langen HDMI-Kabeln
- höherwertigere Mikrofonierungen ggf. drathlos mit ausreichenden Kabellängen und ggf. Ständer für Mikros
- farbtreue und tageslichtfähige Scheinwerfer inkl. Stativ
- einen Rechner/Laptop auf dem zumindest Atem Software Control / ATEM Setup / Microsoft Teams installiert sind
- Kopfhörer für Audiomonitoring
- vorbereite Grafiken: mind: für "Titel", "Abspann" und "Störung" auf dem Begleitrechner/Laptop parat haben
- Ethernet-Kabel
- Stromverteiler und Kabel
- Teams Account / Login oder entsprechender Streamingdienst

### <span id="page-5-0"></span>**Aufbau**

#### <span id="page-5-1"></span>**Bildmischer und Laptop**

Um ein streamingfähiges Minimal-Setup zu erhalten, muss der ATEM Mini Pro via ATEM Software Control mit einem Rechner oder Laptop verbunden sein. Hierfür stell der ATEM Mini Pro einen USB-C Anschluss zur Verfügung (via Ethernet ist dies auch möglich).

Die ATEM Software Control erkennt den Mischer automatisch, sobald der Atem Mini Pro verbunden war. Defaultmäßig startet die Atem Software Control in die "Mischer" Umgebung.

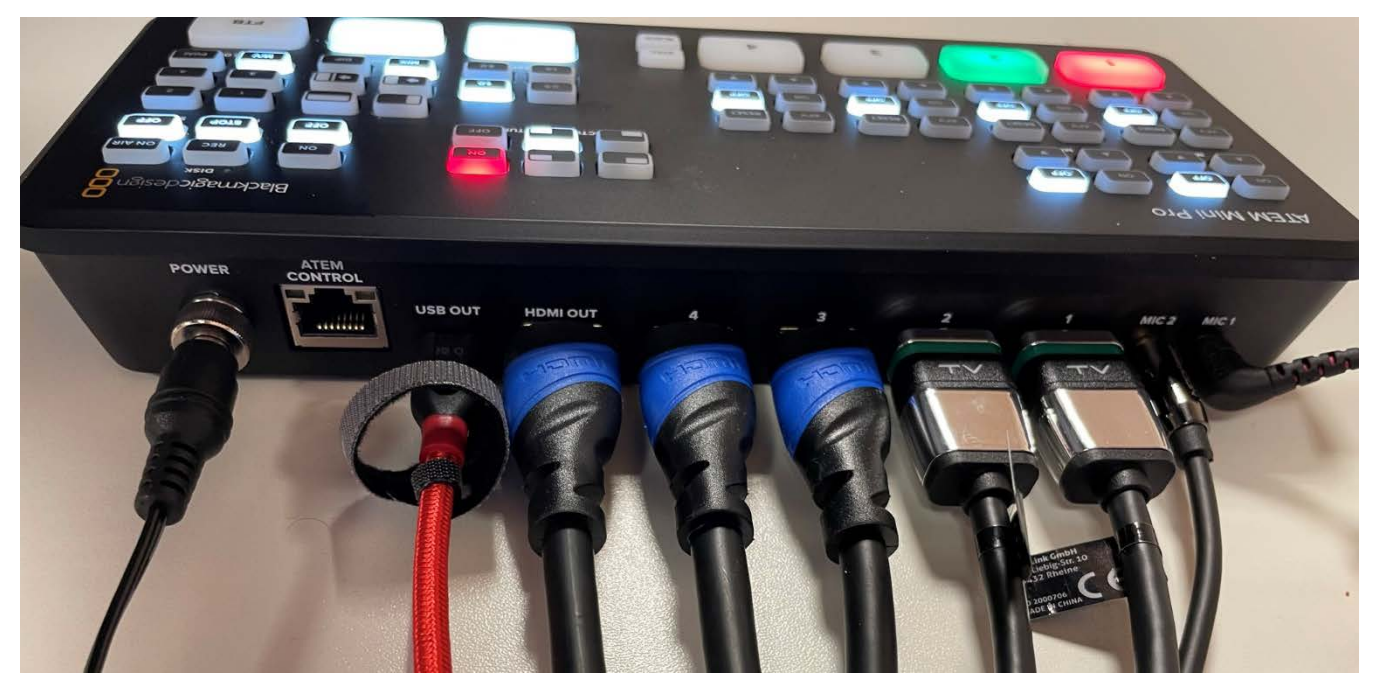

*Bild 3 Anschlüsse*

Des Weiteren werden alle weiteren Geräte, die für das Setup gebraucht werden (Kameras, Mikrofone, etc.) hier angeschlossen.

#### <span id="page-6-0"></span>**Video- und Audio Monitoring**

Der ATEM Mini Pro stellt keine eigene softwarebasierte Video-Monitor-Lösung (etwa in ATEM Software Control) zur Verfügung – dafür jedoch einen HDMI-Out auf dem sich max. alle vier Videosignale auch als Multi-View parallel inkl. On Air Markierung darstellen lassen.

Wir empfehlen hierfür einen kleinen, HDMI-fähigen Kontroll-Monitor zu nutzen, der nicht nur für die Kontrolle des Livestreamings genutzt werden kann, sondern auch bei der Einrichtung des Kamerabildes vor dem Event wichtige Hilfestellung leisten kann. Der Blackmagic Atem Mini Pro stellt keinen eigenen Kopfhöreranschluß zur Verfügung, um Audio-Signale zu überwachen. Sofern der zusätzliche HDMI-Kontrollmonitor jedoch auch einen Kopfhöreranschluß bietet, lassen sich damit auch Audio-Out Signale monitoren.

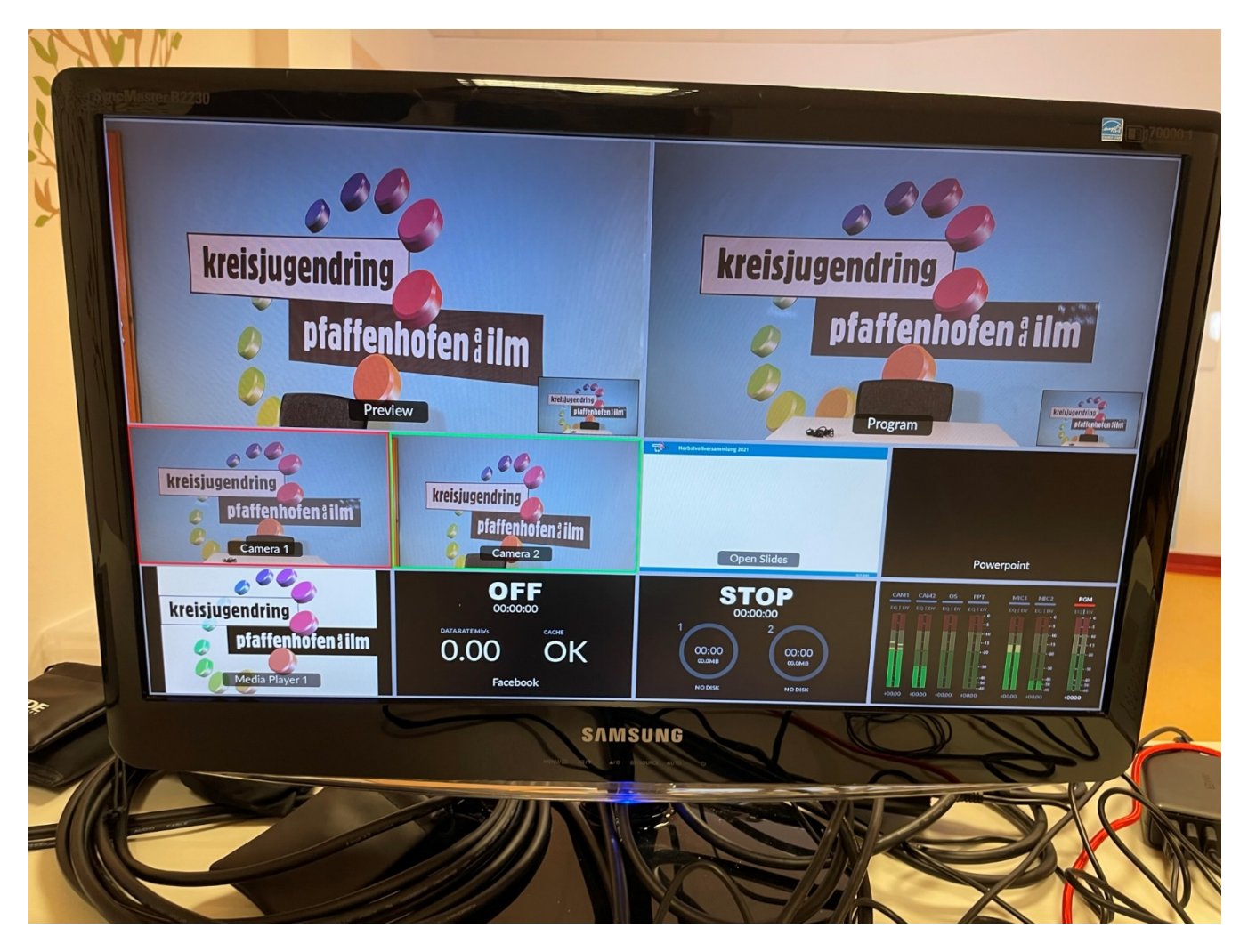

*Bild 4 Multi-View Monitor*

#### <span id="page-7-0"></span>**Kameras**

Insgesamt stehen 4 HDMI Eingänge beim ATEM Mini Pro zur Verfügung

Bei der Positionierung von Kamera und Rechner sollte man seine Blickachsen im wahrsten Sinne des Wortes "im Blick haben". Der Grund hierfür ist einleuchtend. Vielen fällt es leichter, dem Video-Konferenz-Gegenüber beim Gespräch ins Gesicht zu blicken. Und dieser wiederum schätzt in der Regel auch einen direkten Blickkontakt.

Wandert die aufnehmende Kamera wie bei unserem Setup stärker vom Monitor/Laptop weg, gilt es Monitor und Kamera entweder in eine Blickachse zu bringen oder zu lernen, nicht den Gesprächspartner sondern die Kamera anzuschauen. Wir empfehlen Kamera und Monitor möglichst in einer Blickachse zu positionieren.

Der Vorteil die Kamera weiter weg zu positionieren liegt darin, gefälligere und qualitativ hochwertigere Objektive und Brennweiten nutzen zu können.

Sobald die Kamera positioniert ist, wird diese an den Strom angeschlossen und ein HDMI Kabel mit dem Bildmischer verbunden. Je nach Kamera kann es sein, dass ein Mini- oder Micro-HDMI Adapter notwendig ist.

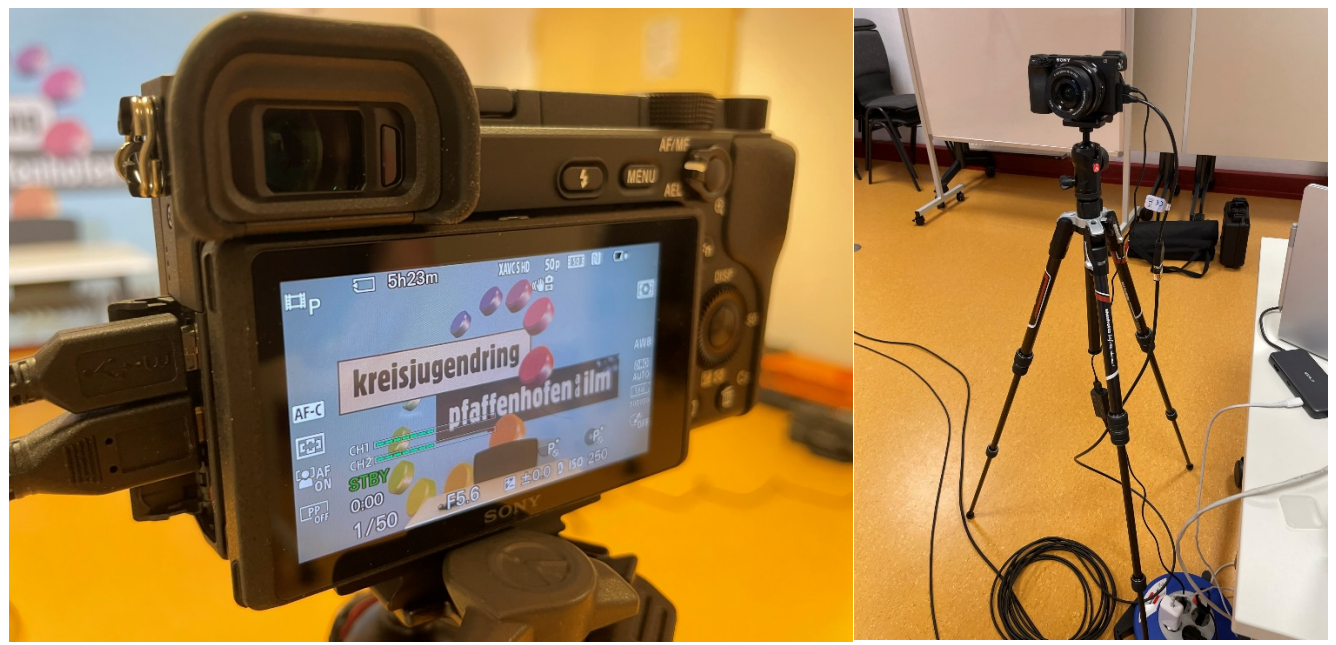

*Bild 5 Sony Alpha 6000 Kamera Detail*

*Bild 6 Sony Alpha 6000 Kamera Gesamt*

#### <span id="page-8-0"></span>**Mikrofonierung**

Insgesamt stehen 6 Stereo-Audiokanäle beim ATEM Mini Pro zur Verfügung: Vier Kamera-Audikanäle via HDMI-Verbindung sowie 2 zusätzliche via Mini-Klinke am ATEM Mini Pro.

Für sync-kritische Audiosignale, bei denen das Kamerabild mit dem Ton vor Ort übereinstimmen müssen, empfehlen wir die Kameras mit hochwertiger Mikrofonierung zu versehen. Ggf. über Mikros auf Tonstativen (auf eine ausreichende Höhe und Ausrichtung achten), die mit der jeweiligen Kamera verbunden sind. Je nach Setup kann es Sinn machen, eine Kamera vor allem als "Haupt-Tonkamera" zu platzieren, diese kann dann je nach Konfiguration auf dem Switcher auch den Ton für die Bilder von anderen Kameras liefern.

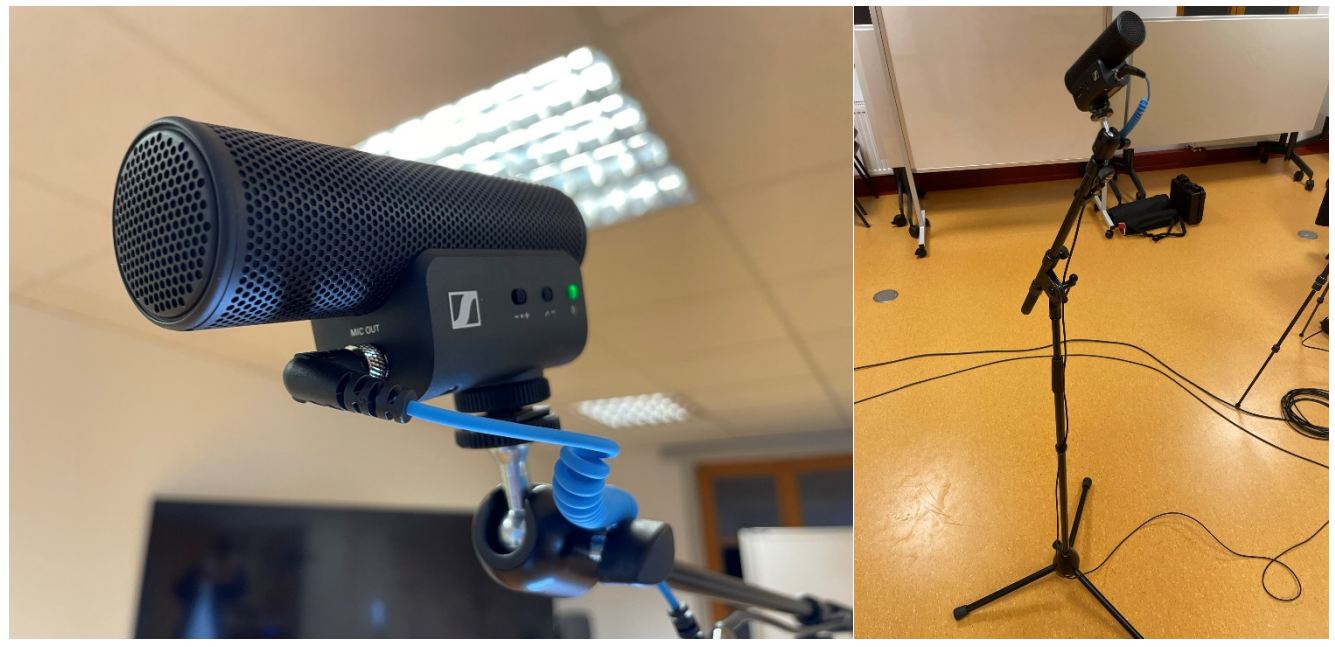

*Bild 7 Sennheiser Richtmikrofon Detail*

*Bild 8 Sennheiser Richtmikrofon Gesamt*

Die zusätzlichen zwei Audio-Eingänge am ATEM Mini Pro kann man für drahtlos Funkstecken nutzen, so wie wir es tun.

Der Empfänger wird per 3,5mm Klinkenkabel an einem der beiden Audio-Eingänge angeschossen und per USB-C Kabel aufgeladen. Dieses kann dauerhaft am Strom angeschlossen bleiben.

Der Sender kann ohne externes Mikrofon verwendet werden. Dann muss dieser in Kragennähe am Sprecher platziert werden. Ansonsten wird ein Lavalliermikrofon angeschlossen. Dann wird diese am Kragen festgemacht, wo darauf zu achten ist, dass es nirgendwo kratzt. Der Sender kann ganz einfach an die Hose geclipst werden.

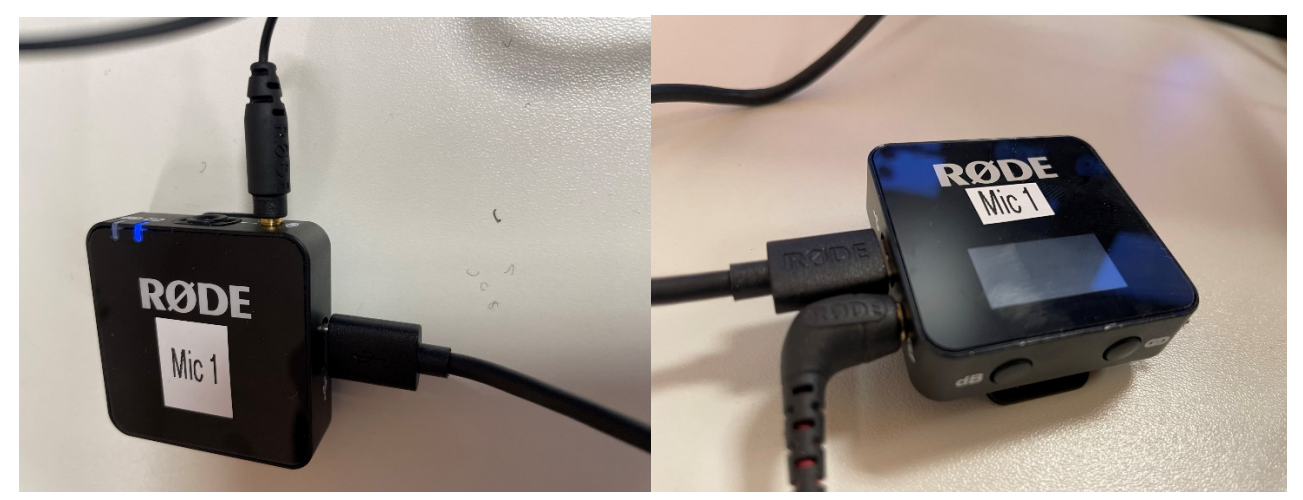

*Bild 9 Rode Funkstrecken Empfänger Bild 10 Rode Funkstrecken Sender*

#### <span id="page-9-0"></span>**Lautsprecher**

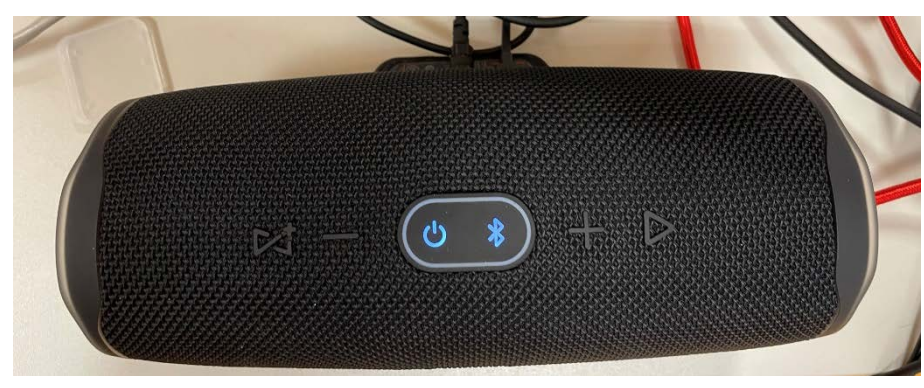

Um auch seine gegenüber in dem Stream zu hören, empfiehlt es sich einen externen Lausprecher am Rechner anzuschließen.

*Bild 11 Lautsprecher*

#### <span id="page-10-0"></span>**Beleuchtung**

Bei Streaming Events ist es sehr wichtig, auf die richtige Beleuchtung zu achten. Daher empfehlen wir, auf farbechte LED-Tageslicht Lampen zu setzen.

Eine Faustregel ist, dass wo eine Kamera steht, auch eine Lampe sein muss. In der Regel reichen aber zwei Lampen in der Front aus. Sollte der Raum mehr Tiefe haben oder die Kameras von der Seite kommen, empfiehlt sich auch eine Lampe von hinten oben.

Die beiden Lampen werden als in der Front auf ca. Kopfhöhe des Redners aufgestellt. Die Farbtemperatur wird auf ca. 3500-5000K eingestellt, je nach Umgebung. Die Helligkeit wird auf das Bild der Kamera angepasst. In der Regel schaut das Bild ohne Kamera dunkel und warm aus, dann sieht es in der Kamera ganz anders und echt aus.

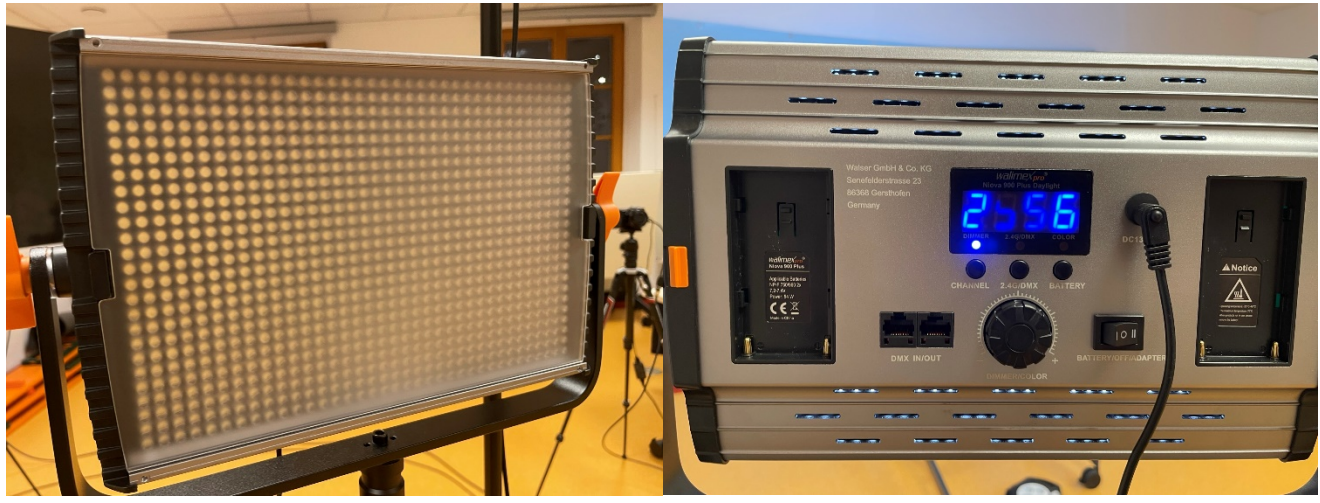

*Bild 12 Walimex Pro Lampe*

*Bild 13 Walimex Pro Einstellungen*

#### <span id="page-11-0"></span>**Gesamtsetup**

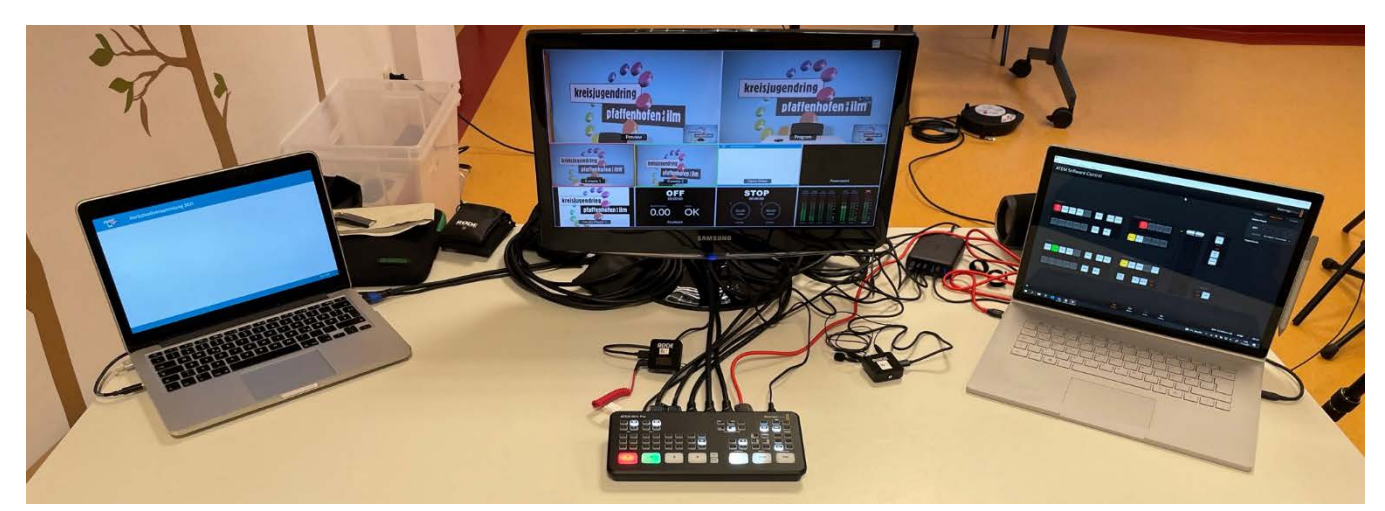

*Bild 14 Streaming Steuerung*

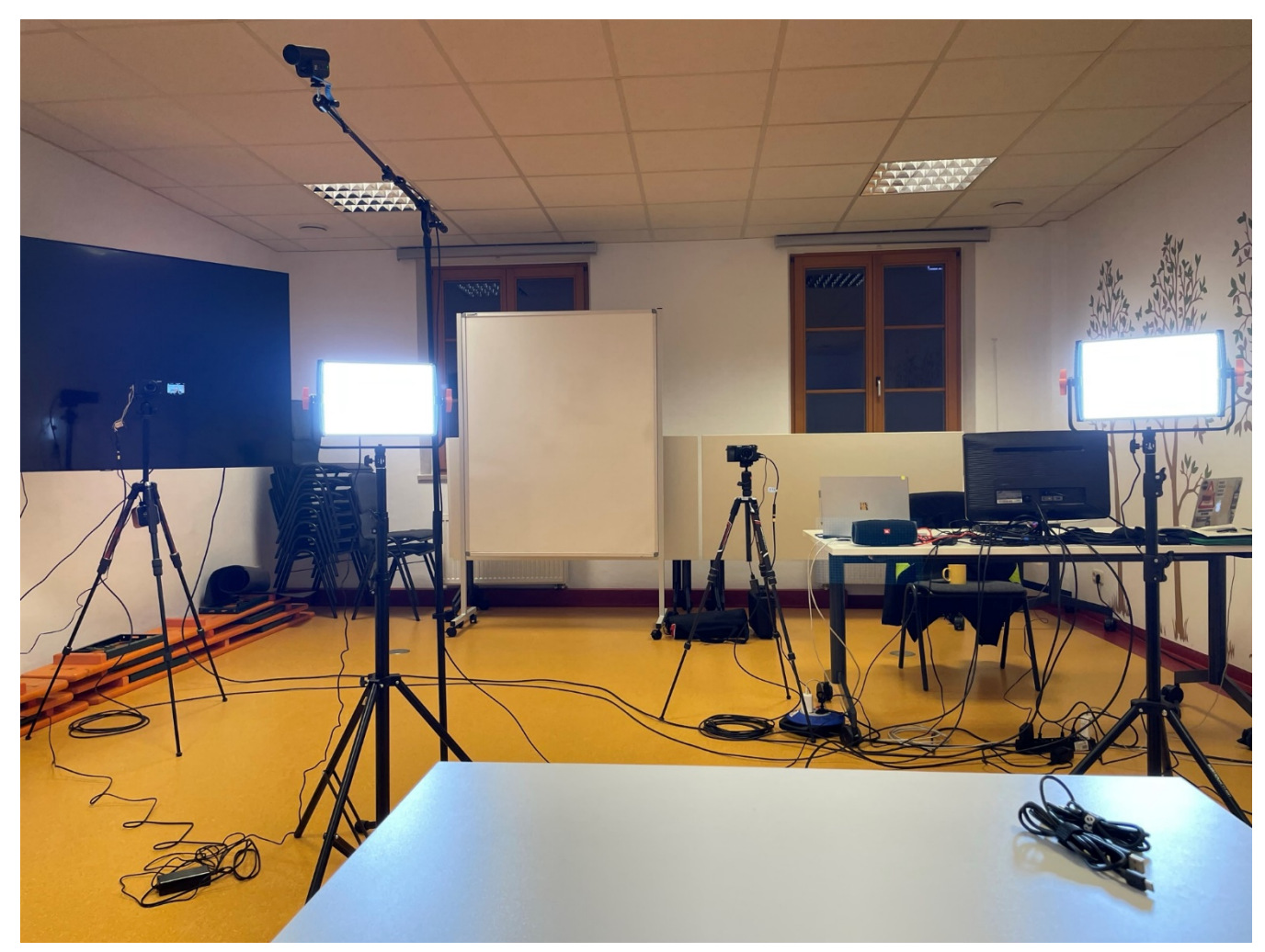

*Bild 15 Gesamtsetup*

## <span id="page-12-0"></span>**ATEM Bildmischer Bedienung**

#### <span id="page-12-1"></span>**Hardware**

Der Bildmischer bietet eine Vielzahl von Funktionen. Um einen Überblick zu bekommen, hier eine kleine Aufzählung.

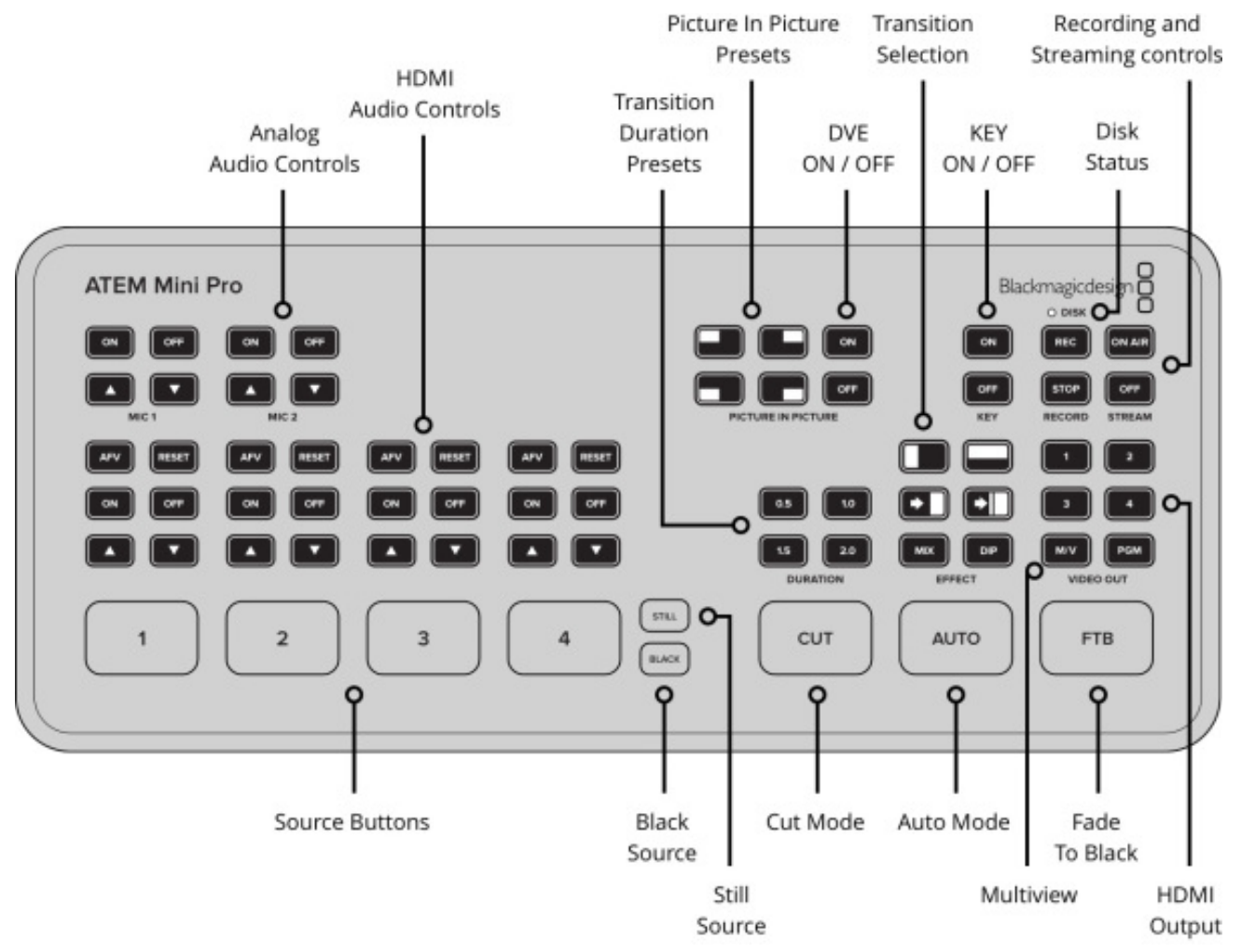

*Bild 16 ATEM Mini Pro Hardware*

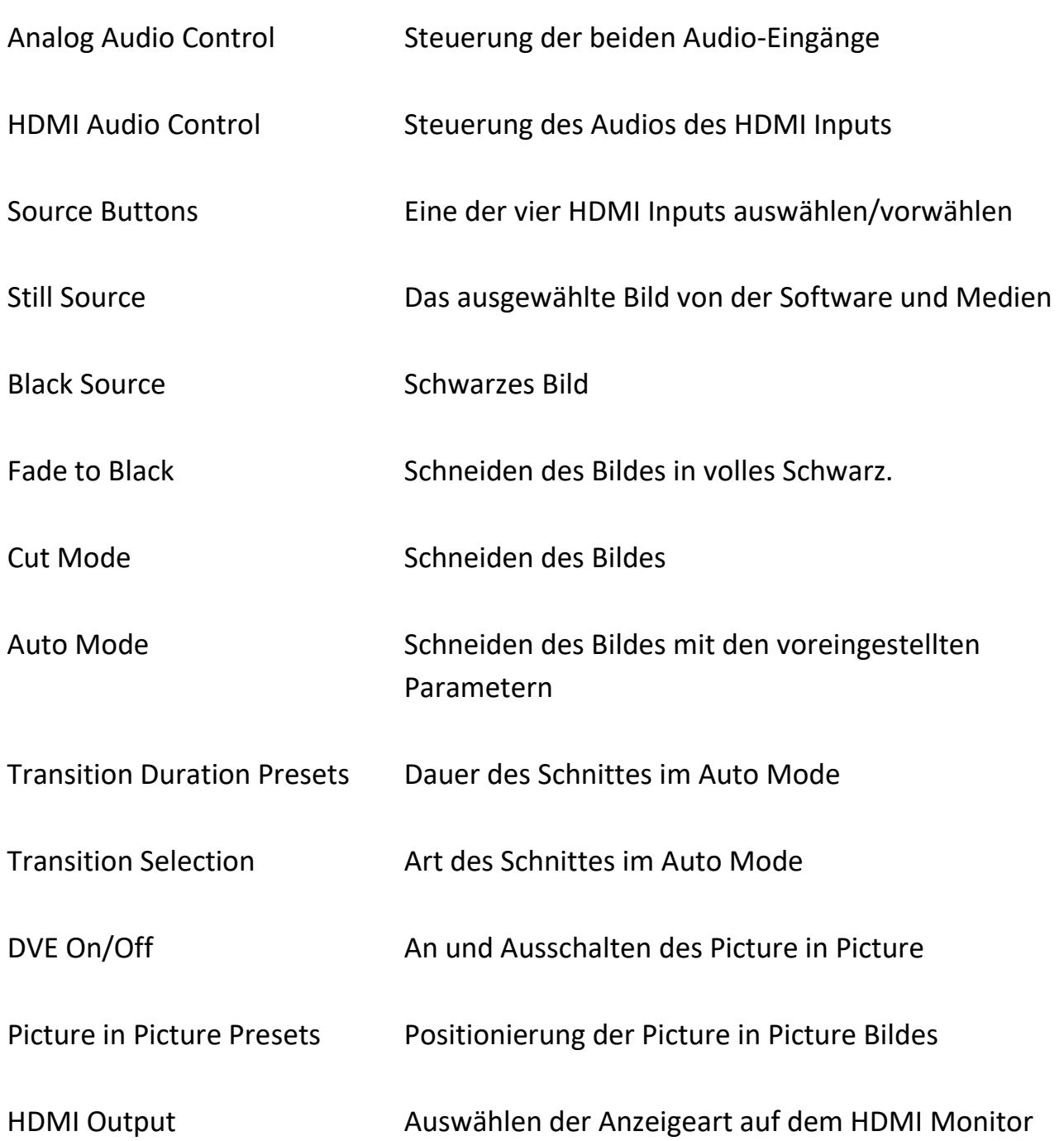

#### <span id="page-14-0"></span>**Software**

#### <span id="page-14-1"></span>**Mischer**

In diesem Bereich kann man die erweiterten Funktionen des Mischers bedienen. Learning by Doing.

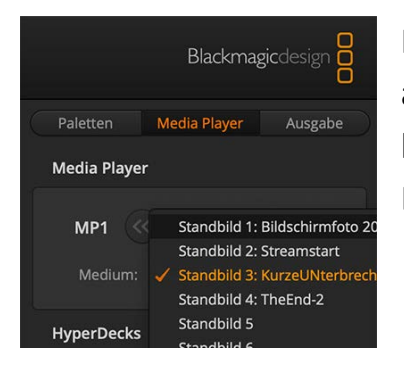

Hier kann man unter dem Reiter Media Player seine Bilder auswählen, die man unter Medien in die Software eingespielt hat.

Diese Bild dann über die Taste Still auswählbar.

Im Reiter Upstrem Key 1 und DVE kann man im Dropdown Menü Füllquelle auswählen, welcher HDMI Input in das Picture in Picture gesetzt wird. Standartmäßig ist es immer HDMI 1.

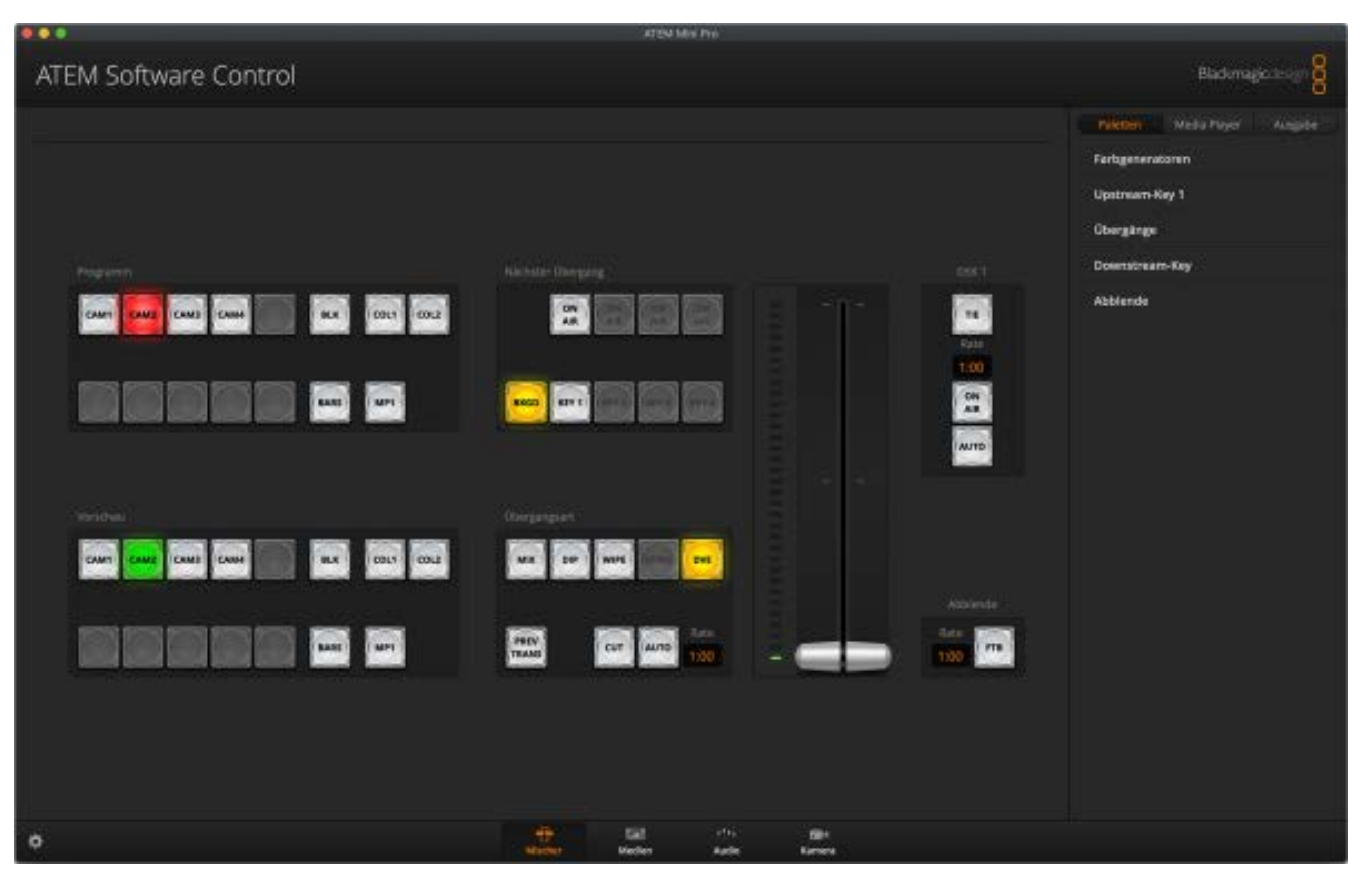

*Bild 17 Software Mischer*

#### <span id="page-15-0"></span>**Medien**

Hier kann man alle seine Bilder ablegen, die man braucht. Ob es Streaming Tafeln sind oder Firmenlogos ist ganz egal.

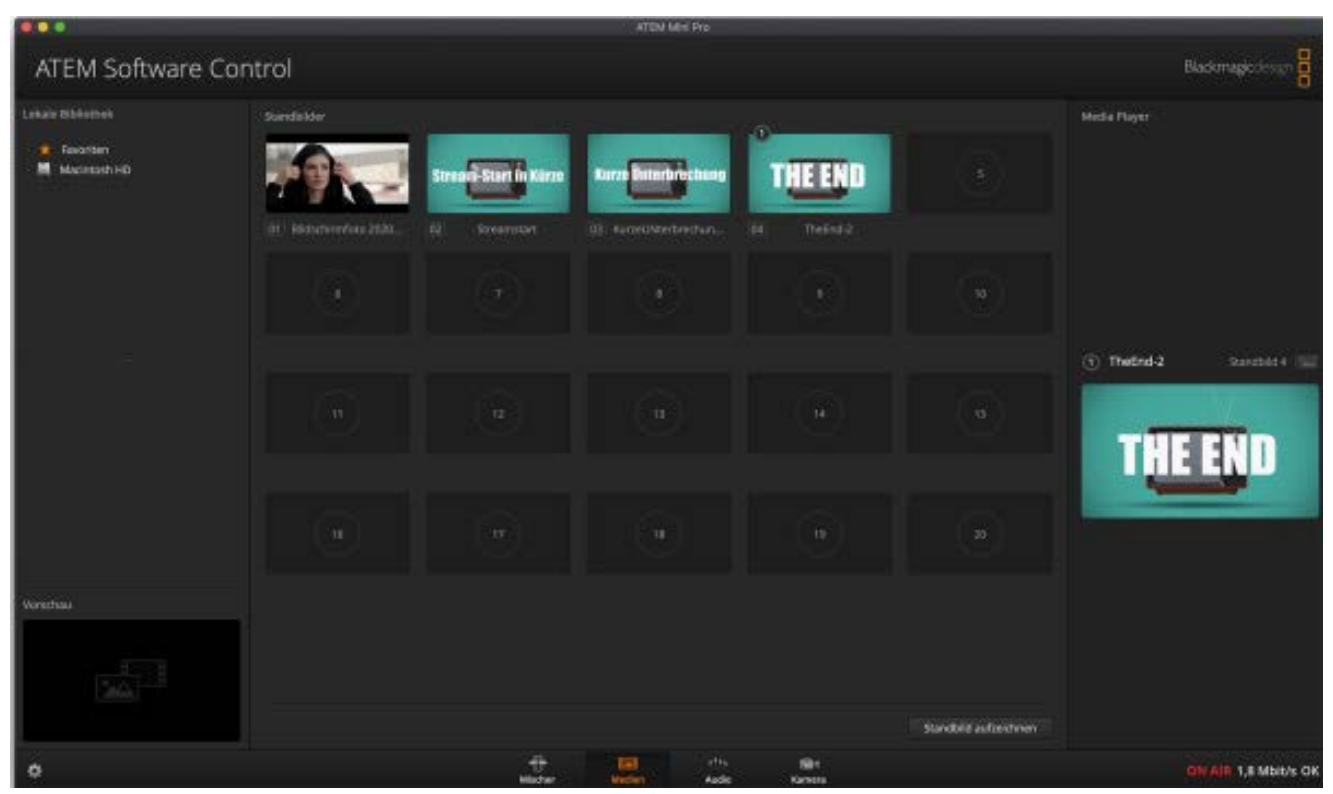

*Bild 18 Software Medien*

#### <span id="page-16-0"></span>**Audio**

Hier kann man alle Einstellungen um das Thema Audio vornehmen.

Pro Kanal stehen ein Gain-Regler, ein Pan-Regler und ein Volume-Fader zur Verfügung. Mit Sechs-Band-Equalizer, Expander, Gate, Kompressor und Limiter stehen dem kleinen ATEM Mini reichhaltige und hervorragend klingende Audiobearbeitungsmöglichkeiten zur Verfügung. Das Bedienen der virtuellen Potis mit der Maus ist aber leider etwas hakelig. Auch eine einstellbare Audioverzögerung an den analogen Eingängen gibt es, um den Versatz von Bild und Ton zu egalisieren.

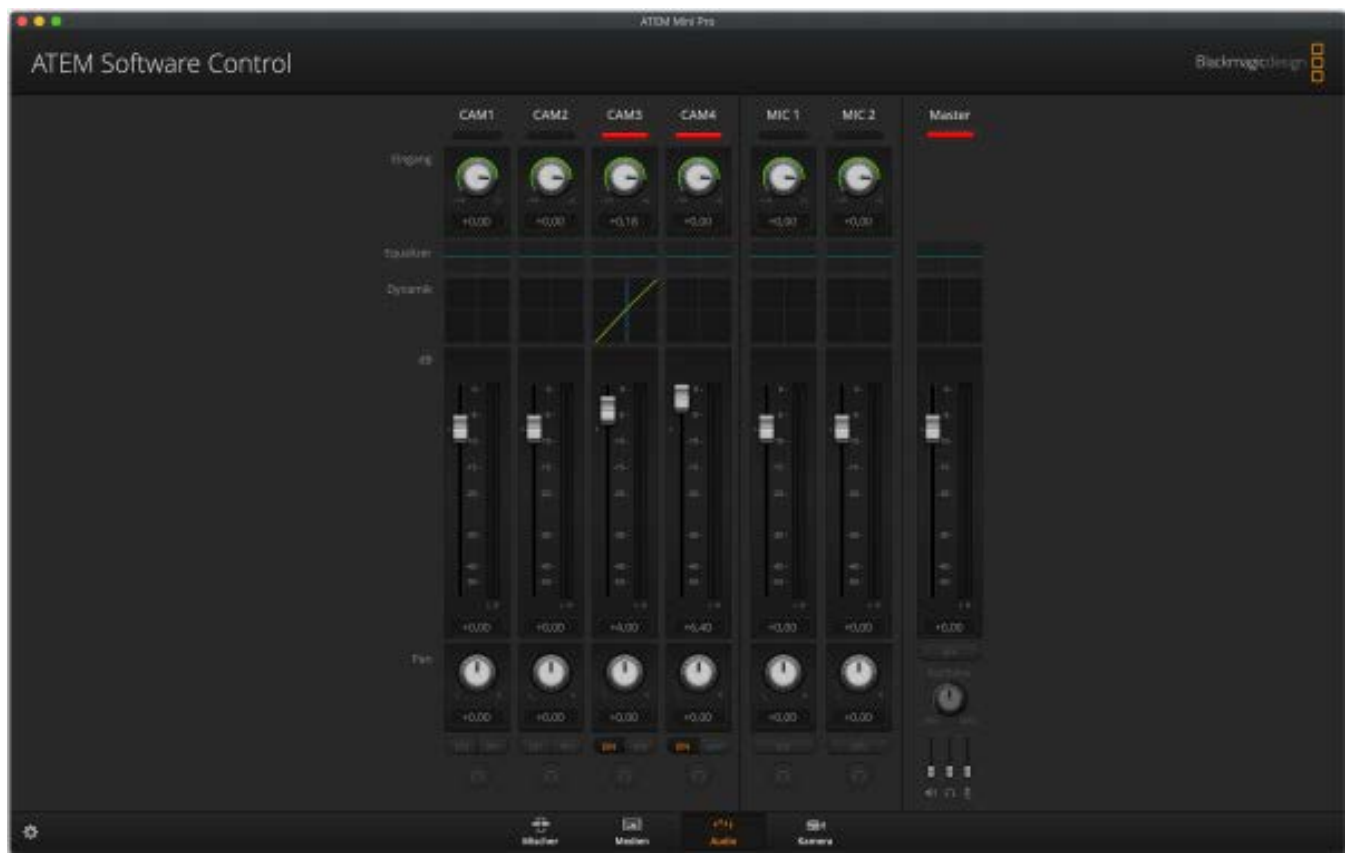

*Bild 19 Software Audio*

Für jeden Kanal lassen sich Eingangspegel, Verstärkung, PAN L/R, 6-Band-Equalizer, Dynamik inkl. Gate, Expander, Limiter, Kompressor etc. einstellen. Man kann hier optimal das Audiosignal aus der Kamera aufbereiten und ebenso der Headsets.

Auch ein High-Pass Filter gibt es. Diese ist immer bei Personen zu empfehlen, da dieser das Dumpfe der Stimme herausfiltert.

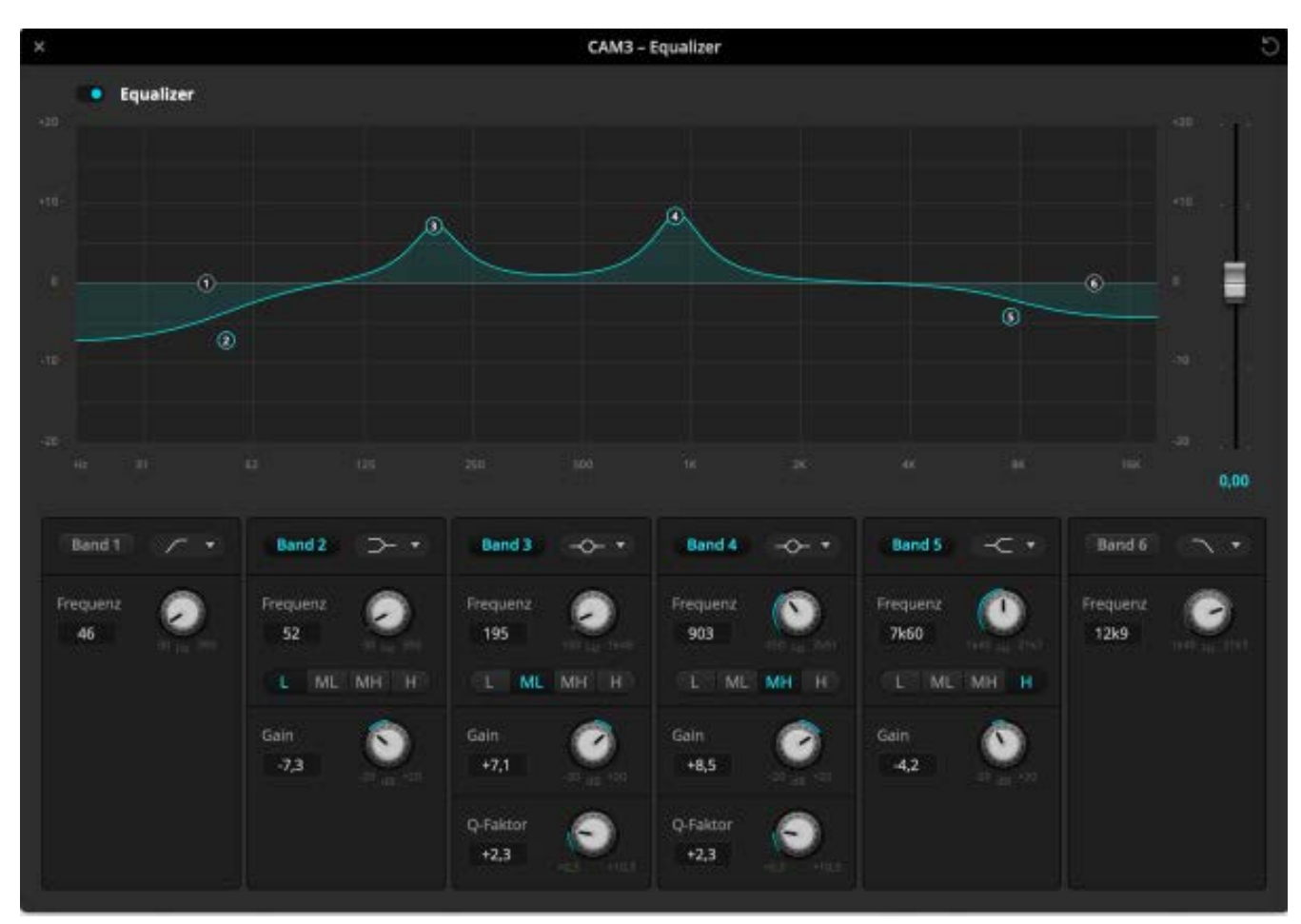

*Bild 20 Software Audio EQ*

#### <span id="page-18-0"></span>**Einstellungen**

In den Einstellungen kann man sich das ganze Setup personalisieren und beschriften. Ebenfalls kann man hier auswählen, in welcher Qualität gestreamt werden soll.

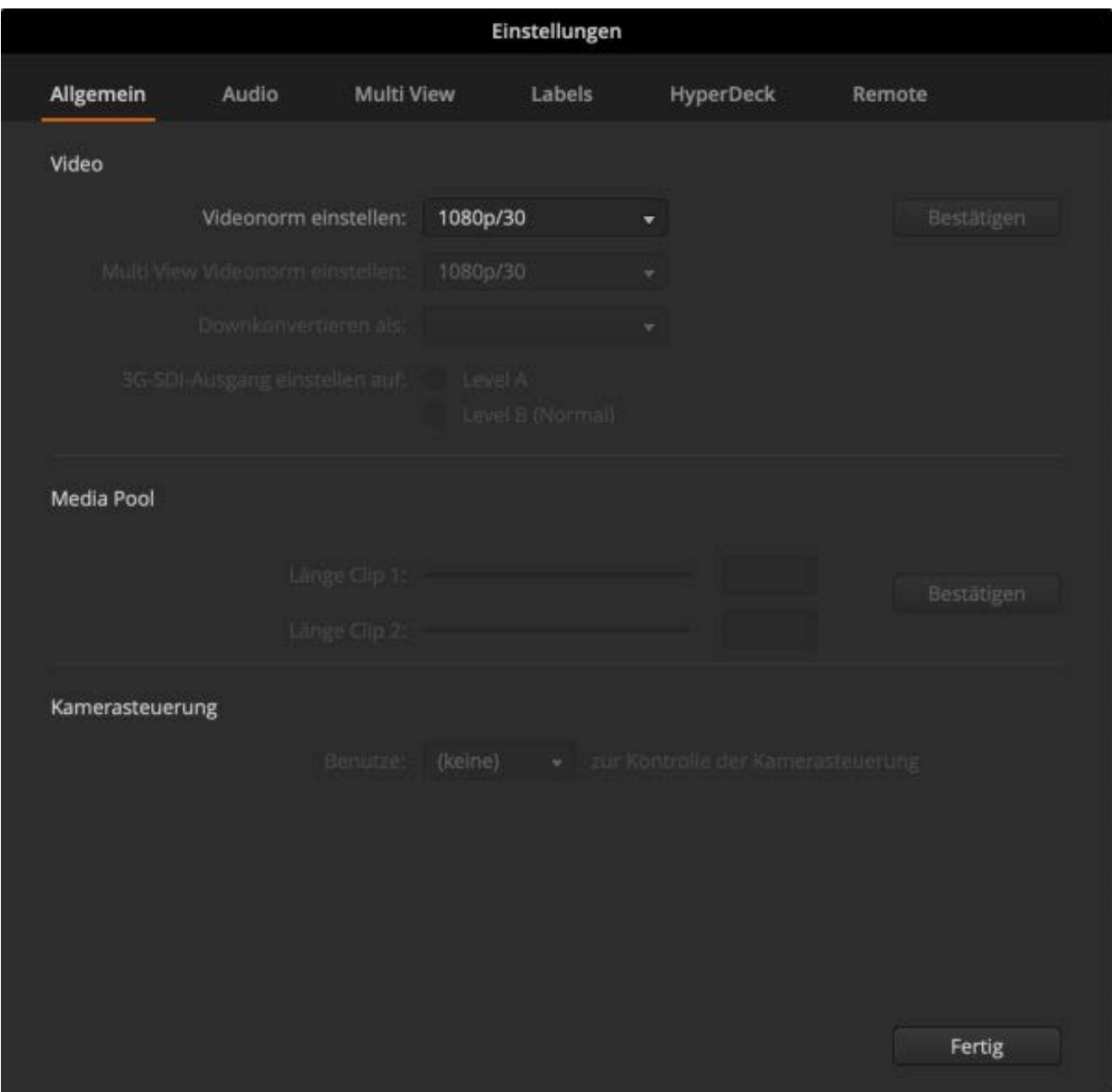

*Bild 21 Software Einstellungen*

## <span id="page-19-0"></span>**Streaming**

Wenn wir nun alles aufgebaut und eingestellt haben, können wir mit dem Streaming beginnen.

Um das Video- und Audiosignal des ATEM Mini Pro das via USB-C an unserem Laptop anliegt, für Teams/Zoom/Skype zur Verfügung zu stellen.

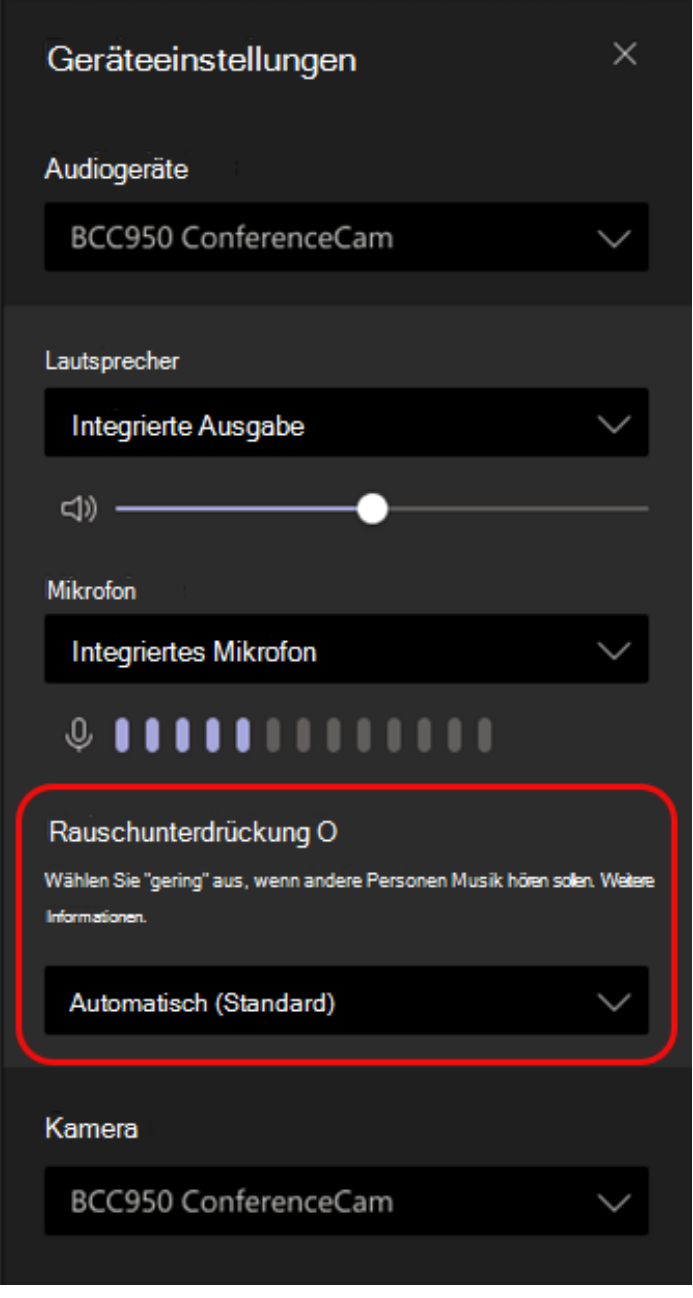

Dann muss nur noch Teams/Zoom/Skype gestartet und der Video-Feed des ATEM Mini Pro ausgewählt werden. Hierzu ruft man in Skype/Einstellungen die Geräteeinstellungen oder die Audio- und Video Einstellungen auf. Hier findet sich dann auch eine kleine Preview des Videosignals. Standardmäßig ist hier die monitorintegrierte Webcam ausgewählt. Um das Videosignal des ATEM Mini pro auszuwählen, muss man per Dropdown die Kamera Blackmagic Design auswählen.

Ebenfalls muss die Rauschunterdrückung ausgeschaltet werden.

*Bild 22 Teams Einstellungen*

## <span id="page-20-0"></span>**Schlussworte**

Alles in allem gilt, es ist alles keine Zauberei. Mit etwas Geduld und Nachdenken kommt man sicher zum richtigen Ziel. Gerade bei so einem Projekt ist ganz viel Learning by Doing.

Bei Fragen könnt ihr uns gerne jederzeit kontaktieren. [felix.pfotenhauer@kjr-pfaffenhofen.de](mailto:felix.pfotenhauer@kjr-pfaffenhofen.de)